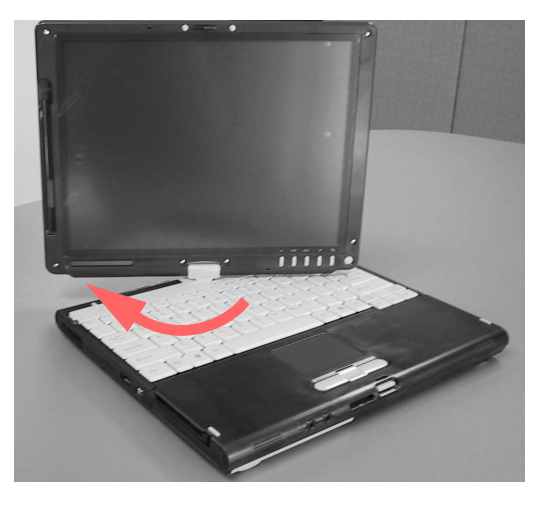

**Figure 2-14. Rotating the display**

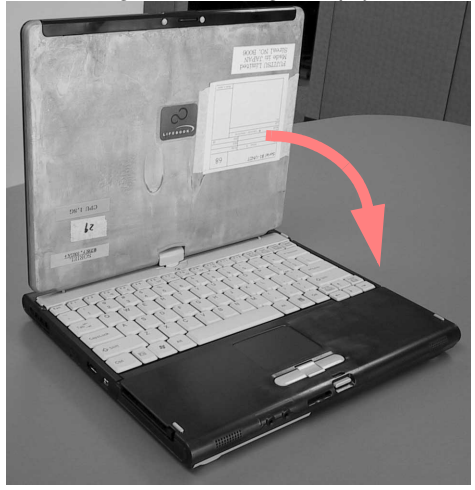

**Figure 2-15. Display rotated completely**

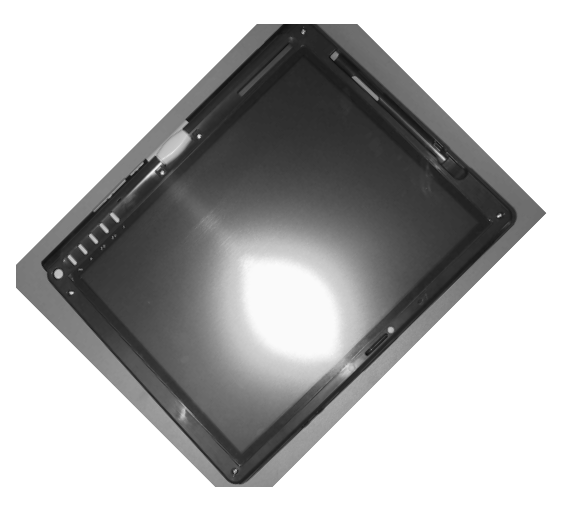

**Figure 2-16. System in tablet configuration**

## **ADJUSTING DISPLAY PANEL BRIGHTNESS**

Once you have turned on your Tablet PC, you may want to adjust the brightness level of the screen to a more comfortable viewing level. There are two ways to adjust the brightness, keyboard and power management utility.

## **Using Keyboard to Adjust Brightness**

Adjusting the brightness using the keyboard changes the system setting (i.e., the settings you make via the function keys automatically changes the brightness settings in the system's Pen and Tablet Settings).

- [Fn+F6]: Pressing repeatedly will lower the brightness of your display.
- [Fn+F7]: Pressing repeatedly will increase the brightness of the display.

#### **Using Power Management to Adjust Brightness**

To adjust brightness with the power management utility, click Start -> Control Panel -> Tablet and Pen Settings. Select the Display tab and set the screen brightness slider for battery and AC power scenarios.

#### **Using the Fujitsu Menu to Adjust Brightness**

To adjust brightness using the Fujitsu menu, click on the Fujitsu Menu icon in the system tray in the lower right corner of the screen. From the menu that appears, select Brightness Control. The Tablet and Pen Settings window will open. Select the Display tab and set the screen brightness slider for battery and AC power scenarios.

> If using AC power your brightness setting is set to its highest level by default. If using battery power your brightness settings is set to approximately mid-level by default.

The higher the brightness level, the more power the LifeBook T Series Tablet PC will consume and the faster your batteries will discharge. For maximum battery life, make sure that the brightness is set as low as possible.

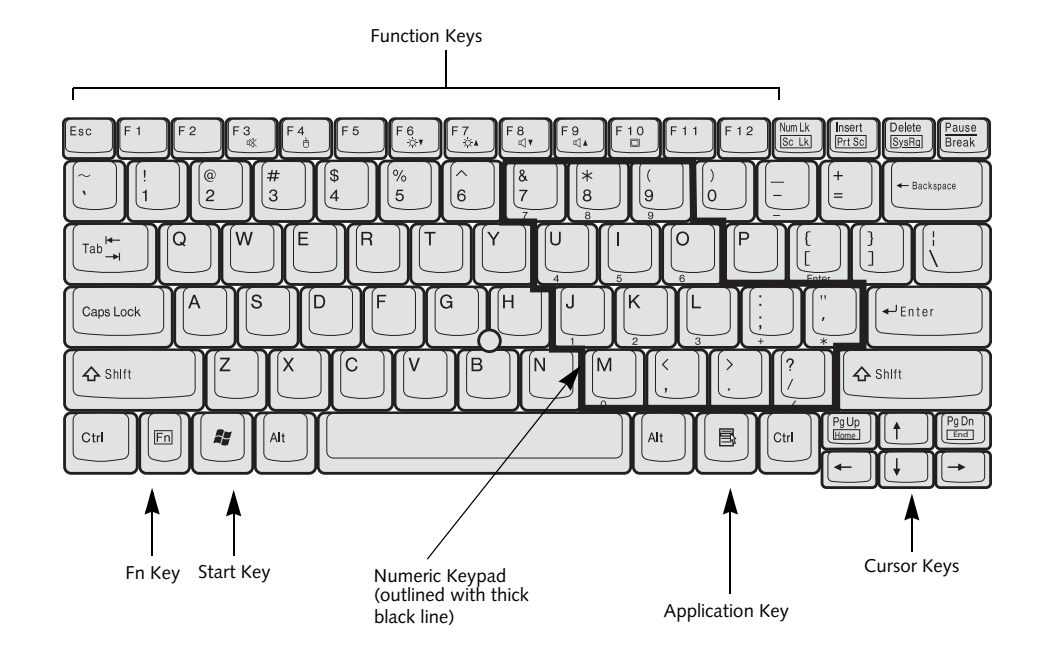

**Figure 2-17. Keyboard**

## **Keyboard**

## **USING THE KEYBOARD**

Your LifeBook T Series Tablet PC has an integral 83-key keyboard. The keys perform all the standard functions of a 101-key keyboard, including the Windows keys and other special function keys. This section describes the following keys. *(Figure 2-17)*

- Numeric keypad: Your Tablet PC allows certain keys to serve dual purposes, both as standard characters and as numeric and mathematical keys. The ability to toggle between the standard character and numerical keys is controlled through the [NumLk] key.
- Cursor keys: Your keyboard contains four arrow keys for moving the cursor or insertion point to the right, left, up, or down within windows, applications and documents.
- Function keys: The keys labeled [F1] through [F12], are used in conjunction with the [Fn] key to produce special actions that vary depending on what program is running.
- Windows keys: These keys work with your Windows operating system and function the same as the onscreen Start menu button, or the right button on your pointing device.

## **NUMERIC KEYPAD**

Certain keys on the keyboard perform dual functions as both standard character keys and numeric keypad keys. NumLk can be activated by pressing the [NumLk] key. Turning off the NumLk feature is done the same way. Once this feature is activated you can enter numerals 0 through 9, perform addition  $(+)$ , subtraction  $(-)$ , multiplication  $(*$ ), or division  $( / )$ , and enter decimal points ( . ) using the keys designated as ten-key function keys. The keys in the numeric keypad are marked on the front edge of the key to indicate their secondary functions. *(Figure 2-17)*

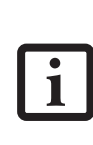

If you are using the optional external numerical keypad, pressing the [NumLk] key will activate the external keypad. The indicator will come on, however it will not change any of the functionality of your keyboard keys.

## **WINDOWS KEYS**

Your LifeBook T Series Tablet PC has two Windows keys: a Start key and an Application key. The Start key displays the Start menu. This button functions the same as your onscreen Start menu button. The Application key functions the same as your right mouse button and displays shortcut menus for the selected item. (Please refer to your Windows documentation for additional information regarding the Windows keys.) *(Figure 2-17)*

## **CURSOR KEYS**

The cursor keys are the four arrow keys on the keyboard which allow you to move the cursor up, down, left, and right in applications. In programs such as Windows Explorer, it moves the "focus" (selects the next item up, down, left, or right). *(Figure 2-17)*

## **FUNCTION KEYS**

Your Tablet PC has 12 function keys, F1 through F12. The functions assigned to these keys differ for each application. You should refer to your software documentation to find out how these keys are used. *(Figure 2-17)*

#### **[Fn] Key**

The [Fn] key provides extended functions for the Tablet PC and is always used in conjunction with another key.

- [Fn+F3]: Pressing [F3] while holding [Fn] will toggle the Audio Mute on and off.
- [Fn+F4]: Pressing [F4] while holding [Fn] will toggle the built-in pointing device on and off. Note that the [Fn+F4] combination only works if Manual Setting is selected in the BIOS. (See "Entering the BIOS Setup Utility" on page 34)
- [Fn +F5]: Pressing [F5] while holding [Fn] allows you to toggle between video compensation and no compensation. (Video compensation controls spacing on the display. When it is enabled, displays with less than 1024 x 768 or 800 x 600 pixel resolution will still cover the entire screen.)
- [Fn+F6]: Pressing [F6] repeatedly while holding [Fn] will lower the brightness of your display. Note that adjusting the brightness using the keyboard changes the system setting.
- [Fn+F7]: Pressing [F7] repeatedly while holding [Fn] will increase the brightness of the display.
- [Fn+F8]: Pressing [F8] repeatedly while holding [Fn] will decrease the volume of your Tablet PC.
- [Fn+F9]: Pressing [F9] repeatedly while holding [Fn] will increase the volume of your Tablet PC.
- [Fn+F10]: Pressing [F10] while holding [Fn] allows you to change your selection of where to send your display video. Each time you press the combination of keys you will step to the next choice. The choices, in order, are: built-in display panel only, both built-in display panel, and external monitor or external monitor only.

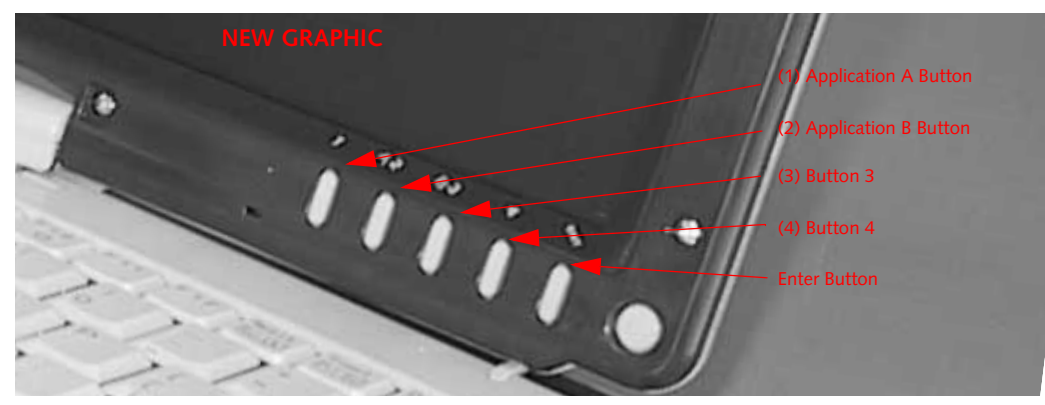

**Figure 2-18. LifeBook T Series Tablet PC Security/Tablet PC Buttons** 

# **LifeBook Security/ Tablet PC Buttons**

A unique feature of your LifeBook T Series Tablet PC is the array of Security and Tablet PC buttons. These buttons allow you to secure your Tablet PC from unauthorized use and to launch specific applications with the touch of a button.

If the security system is activated, upon starting your Tablet PC or resuming from Standby, Hibernate, or shutdown mode the security system will require you to enter a password code using the security buttons. After you enter the correct password, your Tablet PC will resume operation.

The five security/Tablet PC buttons are located on the bottom right-hand side of the display when it is configured to be used as a notebook. *(Figure 2-18)*

**Security functions:** All five buttons are used when implementing security functions. Four of the buttons are used to enter the password, and the fifth is used as an Enter button. See the right-hand column of Table 2-3.

**Tablet PC functions:** All five of the buttons have primary functions. Four of the buttons have secondary functions when used as application buttons. The secondary functions are activated by pressing the Function (Fn) button while pressing the application button. See Table 2-3 for specific functions. The secondary functions of the Application A and B buttons can be changed to launch any application. See "Changing Tablet PC Button Functions" on page 22

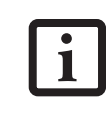

When the system is logging on or when it is locked (i.e., when you have the Logon or Computer Locked window showing on your desktop), the A and B buttons act as [Tab] and [Enter] keys, respectively.

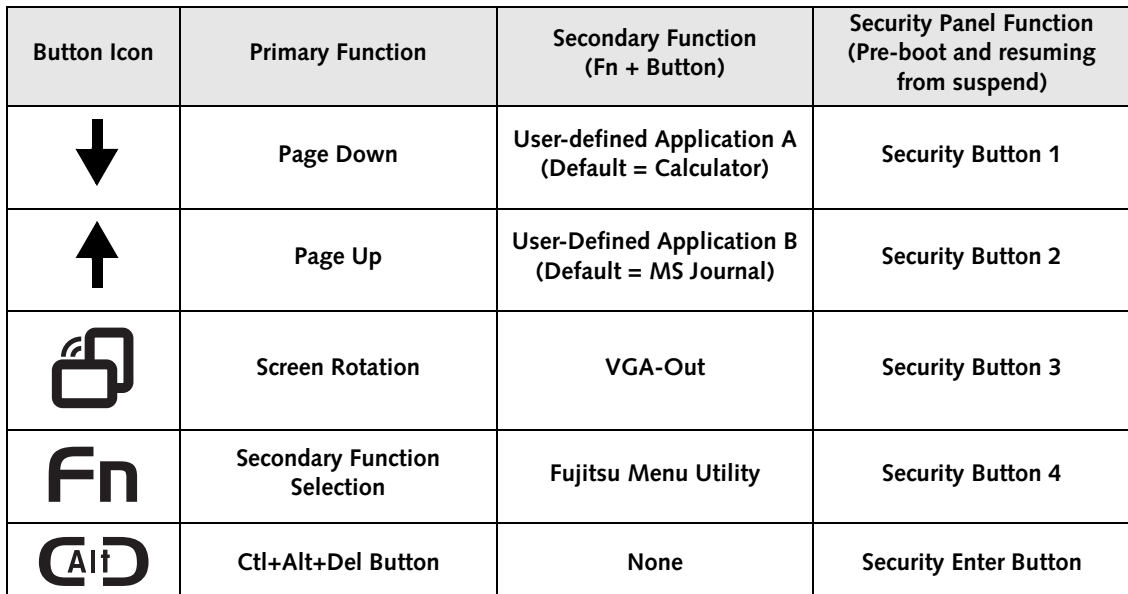

**Table 2-3. Security/Tablet PC Button Functions**

#### **Page Down / Application A Button**

When you press the **Page Down** button when the system is running, each press of the button will scroll the screen down one frame. This allows you to navigate quickly through large documents.

When you press the **Fn** button while you press then release the **Page Down/Application A** button, you will automatically start whichever program is assigned to the button. The default application for this button is Calculator.

See "Changing Tablet PC Button Functions" on page 22 to select a different application for this button.

#### **Page Up / Application B Button**

When you press the **Page Up** button when the system is running, each press of the button will scroll the screen up one frame. This allows you to navigate quickly through large documents.

When you press the **Fn** button while you press then release the **Page Up/Application A** button, you will automatically start whichever program is assigned to the button. The default application for this button is Microsoft Journal.

See "Changing Tablet PC Button Functions" on page 22 to select a different application for this button.

#### **Screen Rotation / VGA-Out Button**

The screen rotation feature would normally be used only when the system is configured as a tablet. When you would like to use the tablet as an eBook, for example, you would use the portrait orientation; when accessing spreadsheets or using the system as a notebook, you would more typically use landscape orientation.

When the system is changed to tablet configuration, the orientation automatically changes to portrait mode by default.

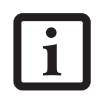

The screen orientation default can be changed by going to the Control Panel and double-clicking on the Fujitsu Display Control icon and selecting the desired defaults from the Display Orientation section. After changing the defaults, click [OK].

When you press the **Screen Rotation / VGA-Out** button, the system screen orientation changes from portrait (vertical) to landscape (horizontal) or from landscape to portrait.

## **Function / Fujitsu Menu Utility Button**

The **Function** button works in conjunction with the other application buttons to provide additional functionality for the buttons. Refer to specific details above. Pressing the **Fn** button twice in succession causes the Fujitsu Menu Utility to appear on your screen, allowing you to modify certain system settings.

#### **Ctl+Alt+Del Button**

Pressing and holding the **Ctl-Alt-Del** button for up to 750 msecs launches the Logon screen or the Windows Task Manager (if the system hasn't yet been configured).

#### **CHANGING TABLET PC BUTTON FUNCTIONS**

The Application A and B buttons can be changed to launch a program or perform an action you select. By default, the Application A button launches the Calculator, and the Application B button launches MS Journal.

To launch different applications or cause the Application A or B buttons to perform a specific action:

- 1. Double-click on the Tablet and Pen Settings icon in the Control Panel.
- 2. Select the Tablet Buttons tab and select the button you would like to change from the list.
- 3. Click [Change] and open the drop down list in the Action: field.
- 4. Select the action you would like the button to perform. If you want to launch a program, click on Launch an Application then browse to the location of the program.
- 5. Click [OK], then click [OK] again. The buttons will now perform the actions you have assigned to them.

## **SETTING UP LIFEBOOK SECURITY PANEL**

When you receive your Tablet PC, the security panel application is pre-installed without any passwords. The following sections provide detailed information on your security panel, how to set, change or remove passwords.

#### **Numbered Buttons**

Use these buttons to enter your password.*(Figure 2-18)*

#### **Enter Button**

After entering the button strokes, push this button to enter the password into the Tablet PC. *(Figure 2-18)*

#### **PASSWORDS**

The user and supervisor password may be set on this Tablet PC. A supervisor password is typically the same for all Tablet PC's and notebooks in a work group, office, or company to allow for system management. Individual computers in a group environment should not use a common password. A password consists of one to five button strokes plus the enter button. A valid stroke consists of pushing one or up to four buttons simultaneously.

The following are valid button strokes:

- Pushing [4] by itself
- Pushing [2] and [3] at the same time
- Pushing [1], [2], and [4] at the same time
- Pushing  $[1]$ ,  $[2]$ ,  $[3]$ , and  $[4]$  at the same time

The following are valid passwords. The numbers within braces ({ }) are button strokes using more than one button.

- $\bullet$  {[2]+[3]}, [1], [Enter]
- $\blacksquare$  [4], [enter]
- $\bullet$  {[1]+[3]}, {[2]+[3]+[4]}, [1], [4], [2], [Enter]

#### **Setting Passwords**

When shipped from the factory, no passwords are set. You have a choice of having no password or setting a supervisor and user password. You must set the supervisor password before the user password.

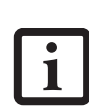

- The purpose of supervisor password is to be able to bypass the user password in case the user password is forgotten. The supervisor password alone will not lock the system.
- You must set the supervisor and user passwords for the security panel to work.

#### **Setting Supervisor Password**

You must have set a supervisor password before setting any user passwords. The supervisor password can bypass the user password.

- 1. Go to the **Start** menu.
- 2. Click on **Run**.
- 3. Type in: C:\Program Files\Fujitsu\Security Panel Application\Supervisor\

FJSECS.EXE, then press [Enter]

4. Follow the on-screen instructions to set the Supervisor password.

#### **Setting User Password**

- 1 Go to the **Start** menu.
- 2. Click on **All Programs**.
- 3. Click on **Security Panel Application** -> **Security Panel Application**.
- 4. Follow the on-screen instructions to set the user password.

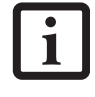

You may change or remove the supervisor or user password by repeating the steps defined above.

## **USING YOUR LIFEBOOK SECURITY PANEL**

The security lock feature is in effect both when the system resumes from Off, Standby, or Hibernation state. You always need to push the Security Panel buttons to input the user password. Your system will not begin the boot sequence until you enter your supervisor/user password.

#### **From Off State**

- 1. Turn on your system.
- 2. When the Security Indicator flashes, enter the password and press Enter button.

For example, if the password is 22222, first press Button 2 five times and press the Enter button. The Tablet PC will boot to normal operation.

#### **From Standby/Hibernation State**

- 1. Press your Suspend/Resume button.
- 2. When the Security Indicator flashes, enter the password and press Enter button.

The Tablet PC should resume normal operation.

## **Incorrect Password Entry**

If an invalid supervisor or user password is entered three times in succession, the system will "beep" for about one minute. If a valid password is entered within a minute (while system beeps), the beeping will stop and the Tablet PC will resume normal operation. If no password is entered or an invalid password is entered while the system beeps, the system will return to its previous locked state (standby or off) and the Security Indicator will go off. To reactivate the Tablet PC after a password failure, you must press the Suspend/Resume button, then enter a correct password.

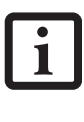

Remember the user password you specified on the Security Panel Application. If you forget the password you will not be able to use your computer. The supervisor password can override the user password.

## **PRECAUTIONS**

## **Opening and Closing the Cover**

By default, closing the cover automatically places your system into Standby mode. (You can change the action the system takes when the cover is closed by opening the Power Options Properties icon in the Control Panel, and selecting the Advanced tab. Make a choice from the drop down menu for "When I close the lid of my portable computer:" and click the [OK] button.) Opening the cover does not automatically place the Tablet PC into normal operation. Instead, you must enter the proper security password after pushing the Suspend/Resume button.

#### **Low Battery Operations**

If your Tablet PC has a low battery, pushing the suspend/ resume button only turns on the Security

Indicator. Your Tablet PC does not unlock, the Security Indicator turns off after one minute. To resume normal operation, first attach a power supply to the Tablet PC. Then you may unlock the Tablet PC.

## **UNINSTALLING THE SECURITY PANEL APPLICATION**

You have two options when uninstalling the security panel application:

- Remove passwords and uninstall the security panel application software. This will disable all security features.
- Uninstall the security panel application with password still active. This will not allow any changes to the password.

## **Uninstalling the Security Panel Application Software**

Remove passwords when User wants no password protection whatsoever and doesn't want to give anybody the utility to set a password on their computer. In this case, if passwords (supervisor, user, or both) are set, the passwords must first be cleared BEFORE removing the application. To clear passwords, follow same procedure in SETTING PASSWORD CODES except this time, select REMOVE, enter current password then click **Next**. When asked to confirm select **Yes**.

## **Removing Security Panel Application with Passwords Still Active**

Using this feature will not allow any changes to the password.

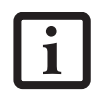

Removing the applications does not remove Tou Will then be<br>the password. It simply removes the utility The Dure Tablet PC. the password. It simply removes the utility to change/add/remove passwords. To change your password you must reinstall the application.

**User:** 

- 1. Go to Start -> Control Panel.
- 2. Open **Add or Remove Programs Properties** in the Control Panel.
- 3. Select the **Security Panel Application** in the list, and click **Change/Remove**.
- 4. When the Confirm File Deletion box appears, click **Yes**.

#### **Supervisor:**

- 1. Go to Start -> Control Panel.
- 2. Open **Add or Remove Programs Properties** in the Control Panel.
- 3. Select the **Security Panel Application for Supervisor** in the list, and click **Change/Remove**.
- 4. When the Confirm File Deletion box appears, click **Yes**.

#### **Reinstalling the Security Panel Application**

To reinstall supervisor or user security application, you will need your Drivers and Applications CD. The **Utilities\Security Panel Application** folder contains two separate folders: **Supervisor** and **User**. The setup files for supervisor and user security applications are contained in those folders.

- 1. Go to the **Utilities\Security Panel Application\Supervisor** folder on the CD and double-click the **setup.exe** file. The Installing Security Panel Application window will appear. Follow the instructions on the screen.
- 2. Go to the **Utilities\Security Panel Application\User** folder on the CD and double-click the **setup.exe** file. The Installing Security Panel Application window will appear. Follow the instructions on the screen.

Supervisor and user passwords can be set via Windows software using the FJSECS.exe and FJSECU.exe files, respectively. FJSECU.exe for the user password cannot run without first setting a supervisor password. You need to run FJSECS.exe first to set the supervisor password. Follow instructions under Setting Passwords on page 23.

If you forget both passwords, please contact Fujitsu Computer Systems Corporation Service and Support at 1-800-8FUJITSU (1-800-838-5487). Fujitsu Computer Systems Corporation charges a service fee for unlocking a password-restricted Tablet PC. When calling please have a valid credit card and provide proof of ownership. You will then be given instructions on where to ship

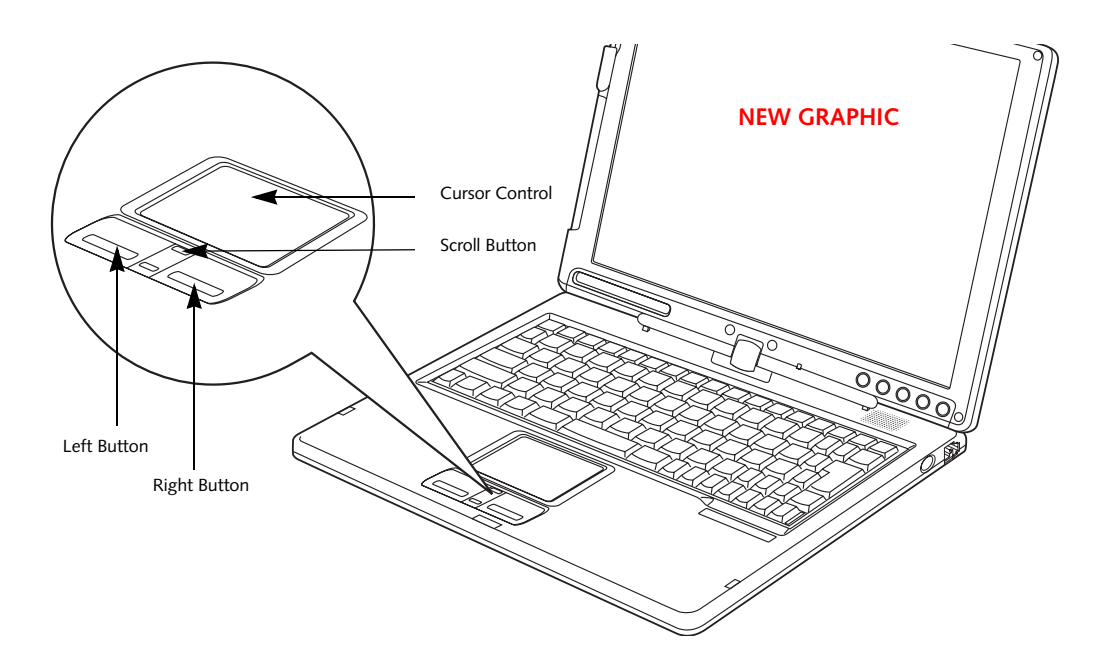

**Figure 2-19. Touchpad pointing device**

# **Touchpad Pointing Device**

The Touchpad pointing device built into your Tablet PC is used to control the movement of the cursor to select items on your display panel. The Touchpad is composed of a cursor control, left and right buttons, and a scroll button. The cursor control works the same way a mouse does, and moves the cursor around the display. It only requires light pressure with the tip of your finger. The left and right buttons function the same as left and right mouse buttons. The scroll button allows you to navigate through pages quickly without using the scroll bars. The actual functionality of the buttons may vary depending on the application that is being used. *(Figure 2-19)*

## **CLICKING**

Clicking means pushing and releasing a button. To leftclick, move the cursor to the item you wish to select, press the left button once, and then immediately release it. To right-click, move the cursor to the item you wish to select, press the right button once, and then immediately release it. *(Figure 2-20)*

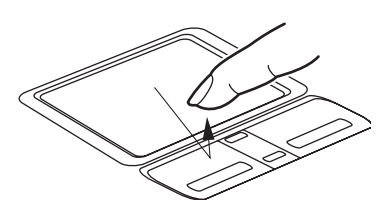

**Figure 2-20. Clicking**

## **DOUBLE-CLICKING**

Double-clicking means pushing and releasing the left button twice in rapid succession. This procedure does not function with the right button. To double-click, move the cursor to the item you wish to select, press and release the left button twice. *(Figure 2-21)*

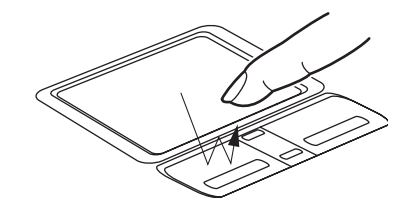

#### **Figure 2-21. Double-clicking**

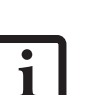

■ If the interval between clicks is too long, the double-click will not be executed.

■ Parameters for the Touchpad can be adjusted from the Mouse dialog box located in the Windows Control Panel.

## **DRAGGING**

Dragging means pressing and holding the left button while moving the cursor. To drag, move the cursor to the item you wish to move. Press and hold the left button while moving the item to its new location and then release it. *(Figure 2-22)*

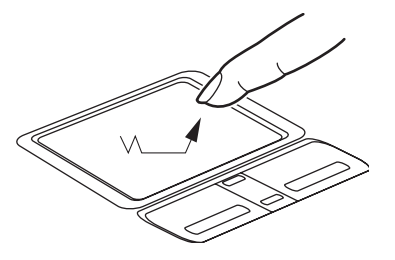

**Figure 2-22. Dragging**

## **SCROLLING**

Using the scroll button allows you to navigate through a document quickly without having to use the scroll bars. This is particularly useful when you are navigating through online pages. To use the scroll button, press the raised horizontal line at the top or bottom of the button to scroll up or down a page. When you have reached the desired section of the page, release the button. *(Figure 2-23)*

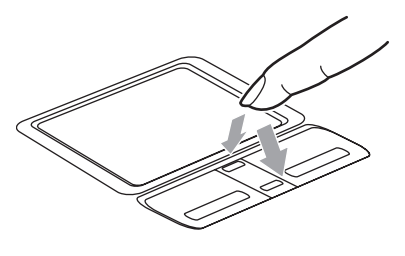

**Figure 2-23. Scrolling**

## **TOUCHPAD CONTROL ADJUSTMENT**

The Windows Control Panel allows you to customize your Touchpad with selections made from within the Mouse Properties dialog box. There are several aspects of Touchpad operation, which you can adjust.

To access the Mouse Properties window, open the Control Panel and double-click the Mouse icon. In the window that appears, you will see a variety of different mouse functions that you can change.

## **Volume Control**

Your Fujitsu Tablet PC has multiple volume controls which interact with each other.

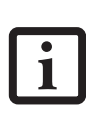

Any software that contains audio files will also contain a volume control of its own. If you install an external audio device that has an independent volume control, the hardware volume control and the software volume control will interact with each other. It should be noted that if you set your software volume to Off, you will override the external volume control setting.

## **CONTROLLING THE VOLUME**

The volume can be controlled in several different ways:

- Volume can be set from within the Volume Control on the Taskbar.
- Volume can be controlled with the [F8] and [F9] functions keys. Pressing [F8] repeatedly while holding [Fn] will decrease the volume of your Tablet PC. Pressing [F9] repeatedly while holding [Fn] will increase the volume of your Tablet PC.

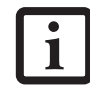

There are twenty-six levels through which the function keys cycle.

- Volume can be controlled by many volume controls that are set within individual applications.
- Certain external audio devices you might connect to your system may have hardware volume controls.
- Each source discussed above puts an upper limit on the volume level that must then be followed by the other sources.

We recommend that you experiment with the various volume controls to discover the optimal sound level.

*29*

 $\vert$ 

*LifeBook T Series Tablet PC - Section Two*

 $\rightarrow$ 

 $\bullet$ 

## **Pen and Active Digitizer**

## **USING THE PEN**

You can use the LifeBook T Series Tablet PC pen to generate and create electronic "ink", to select items, and to navigate through programs on the Tablet PC. Programs that support handwriting recognition also allow you to write characters directly on the screen with the pen. You can also use the pen as a drawing tool.

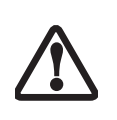

You are advised to use a screen protector on your system display to minimize the chance of its being scratched. Screen protectors are available from the Fujitsu Web site at us.fujitsu.com/computers.

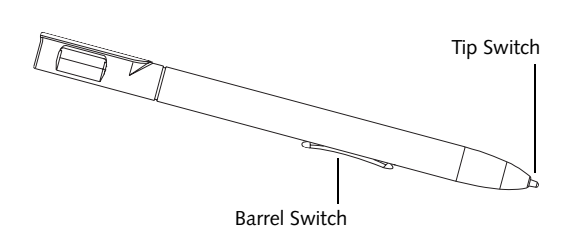

**Figure 2-24. LifeBook T Series Pen**

The LifeBook T Series Tablet PC pen is a high-quality electronic instrument that can be damaged if used improperly. Treat the pen as you would any precision device. Observe the following guidelines:

• Do not gesture with the pen, use it as a pointer, or tap it on surfaces other than the Tablet PC screen.

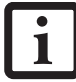

• Do not try to turn the thumb grip on the pen; it is designed for inserting and removing the pen from the pen holder.

• Never store the pen with the tip bearing the weight of the pen (e.g., sitting tip down in a pencil cup). Storing the pen tip down could distort the internal mechanism over a period of time (especially in higher temperatures), causing the tip to act as if it is always depressed. The pen should be stored in the pen holder when not in use.

The screen reacts when the pen tip is approximately 1/8 inch (3-5 mm) from the screen. The pen has three switches: a tip switch and a barrel button toggle switch with switches at both ends. By default, the tip switch corresponds to the left mouse button, and the front toggle (closest to the pen tip) barrel button switch corresponds to the right mouse button (when used in combination with the tip switch). The rear toggle of the barrel button switch acts as an electronic ink "eraser".

The functions of the rear toggle and the tip click pressure can be changed by clicking [Start] -> Control Panel, and double-clicking the Fujitsu Pen Settings icon.

To change the rear toggle function, select the drop-down list to select a new function, then click [Apply]. If you don't want the rear toggle to have any function, select Ignore from the list.

Adjusting the click pressure determines how much pressure must be put on the pen tip in order for the screen to react. The softer it is set, less pressure is required; the harder it is set, more pressure is required. To change the click pressure, use the slider bar to make the click pressure harder or softer, then click [Apply].

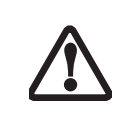

Use **only** the pen provided with your Tablet PC. Do not use substitutes that were not designed for the LifeBook T Series Tablet PC.

Here are some hints that may help you use the pen more effectively:

- **To activate the tip switch,** tap or hold the pen tip against the screen.
- **To activate the barrel button switch,** press and hold the end of the button you wish to use (front toggle is the right mouse button switch; the rear toggle acts as an electronic "eraser").
- **To move the cursor,** hold the pen tip within 1/8 inch (3 - 5 mm) from the screen and move the pen.
- **To start a program,** double-tap the pen tip (tap the pen tip twice rapidly) on the program icon as you would double-click a mouse.
- **To select an object,** tap the pen tip on the object once.
- **To double-click an object,** quickly tap the object twice.

## **CALIBRATING THE PEN**

In order to ensure accurate tracking between the pen and cursor, you must run the Touch Screen Calibration Utility before you use the active digitizer for the first time, or after you change the display resolution.

To run the calibration utility:

- 1. Go to **Start -> Control Panel** and double-click on the **Tablet and Pen Settings** icon.
- 2. Click **Calibrate**.
- 3. Adjust the display of your Tablet PC to a comfortable angle.

- 4. Using the pen, firmly touch the screen directly on the (**+)** symbol; the (+) symbol will move to the next location.
- 5. Repeat step 4 in the four corners, then click **OK**.

## **REPLACING THE PEN TIP**

With use, the pen tip may become worn or may pick up foreign particles that can scratch the screen. A damaged or worn tip may not move freely, causing unpredictable results when using the pen. If your pen exhibits these problems, you should replace the pen tip. To do so, use the pen tip removal tool included with your pen.

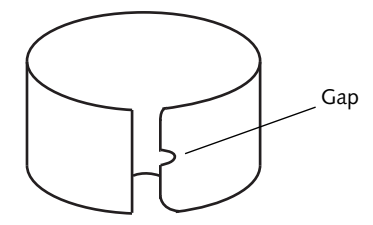

**Figure 2-25. Tip Removal Tool**

To remove the tip, position the tip in the gap between the two ends of the tool *(Figure 2-25)*. Pinch the tool together so the tip is firmly clasped, then pull it from the barrel. If the tip is worn or damaged, discard it.

To replace the tip, retrieve one of the new tips that accompanied your pen. Insert the flat end of the tip into the barrel and push it in firmly until it is seated.

If you need more tips, they can be ordered from the Fujitsu Web site at: us.fujitsu.com/computers.

## **USING THE ACTIVE DIGITIZER**

The integrated active digitizer allows you to use the included pen as a pointing device. You can use the pen to click, double-click, drag items and icons, or to draw like a pen or pencil in applications that support this behavior, such as drawing or painting programs. See the documentation that came with your application for details. *(Figure 2-26)*

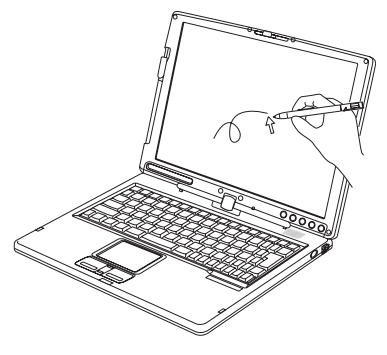

**Figure 2-26. Using the pen with the screen**

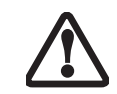

To avoid potential scratching and damage, never use anything but the included pen with the display.

To purchase additional or replacement pens, visit the Fujitsu accessories Web site at: http://us.fujitsu.com/computers.

## **Clicking**

To left-click, touch the object you wish to select and then lift the pen tip immediately. *(Figure 2-27)*

To right-click, press the front button on the barrel switch or touch the pen to the screen for a couple of seconds until the right mouse icon appears at the tip.

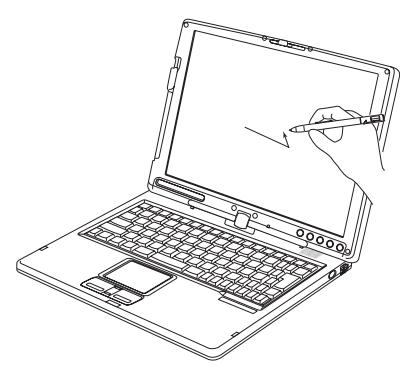

**Figure 2-27. Clicking the screen**

#### **Double-Clicking**

To double-click, touch the item twice, and then immediately remove the pen tip. *(Figure 2-28)*

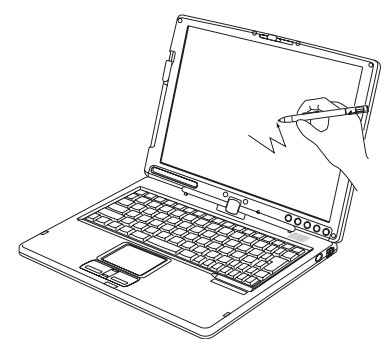

**Figure 2-28. Double-clicking the screen**

- If the interval between taps is too long, the double-click will not be executed.
- Parameters for the screen can be adjusted from the Mouse Properties dialog box located in the Windows Control Panel.

## **Getting Started**

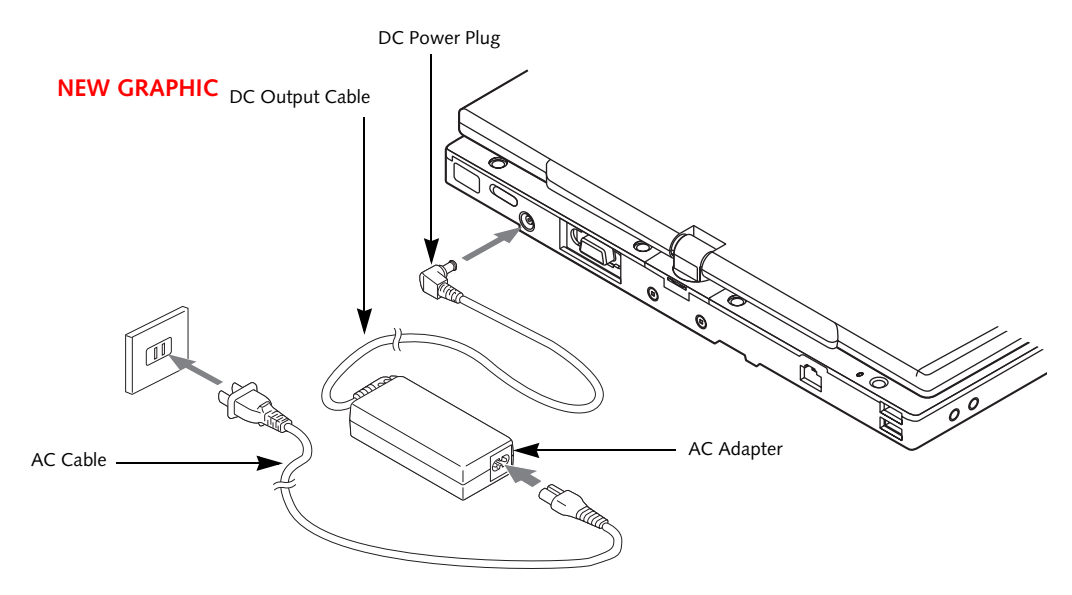

**Figure 3-1. Connecting the AC Adapter**

## **Power Sources**

Your LifeBook T Series Tablet PC has three possible power sources: a primary Lithium ion battery, an AC adapter or an optional Auto/Airline adapter.

## **CONNECTING THE POWER ADAPTERS**

The AC adapter or optional Auto/Airline adapter provides power for operating your Tablet PC and charging the battery.

## **Connecting the AC Adapter**

- 1. Plug the DC output cable into the DC power jack of your Tablet PC.
- 2. Plug the AC adapter into an AC electrical outlet. *(Figure 3-1)*

## **Connecting the Optional Auto/Airline Adapter**

- 1. Plug the DC output cable into the DC power jack on your Tablet PC.
- 2. Plug the Auto/Airline adapter into the cigarette lighter of an automobile with the ignition key in the On or Accessories position. OR
- 3. Plug the Auto/Airline adapter into the DC power jack on an airplane seat.

## **Switching from AC Adapter Power or the Auto/Airline Adapter to Battery Power**

- 1. Be sure that you have a charged battery installed.
- 2. Remove the AC adapter or the Auto/Airline adapter.

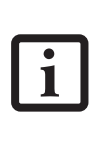

The Lithium ion battery is not charged upon purchase. Initially, you will need to connect either the AC adapter or the Auto/Airline adapter to use your Tablet PC.